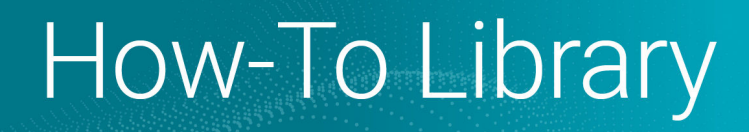

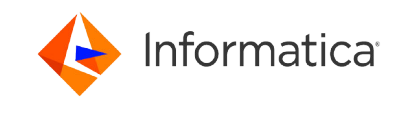

# Configure a serverless runtime environment on Azure Native ISV Services

© Copyright Informatica LLC 2024. Informatica, the Informatica logo, and Informatica Cloud are trademarks or registered trademarks of Informatica LLC in the United States and many jurisdictions throughout the world. A current list of Informatica trademarks is available on the web at https://www.informatica.com/trademarks.html.

# <span id="page-1-0"></span>**Abstract**

Learn how to set up single sign-on from Azure, create an Informatica organization, and set up a serverless runtime environment in the Azure portal.

# **Supported Versions**

**•** Informatica Intelligent Cloud Services July 2024

# **Table of Contents**

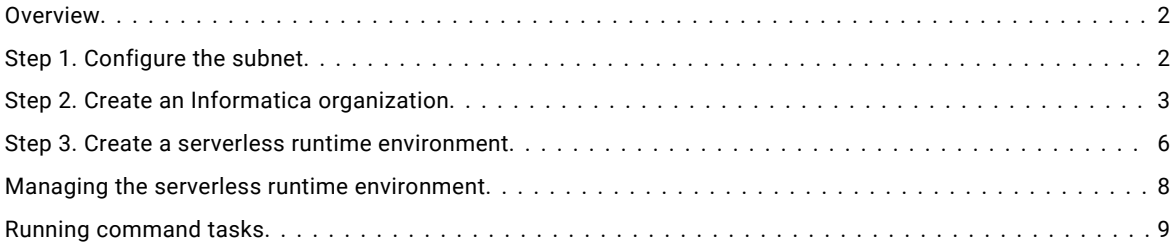

## **Overview**

This article explains how to set up an Informatica Intelligent Cloud Services organization and configure a serverless runtime environment in Azure Native ISV Services.

To configure a serverless runtime environment, complete the following steps:

- 1. Configure the subnet.
- 2. Create an organization in Azure Native ISV Services.
- 3. Create a serverless runtime environment.

## **Step 1. Configure the subnet**

Assign a specific subnet for use with the Azure serverless runtime environment.

Ensure that the subnet has internet connectivity. There are several ways to achieve this connectivity, including configuring a NAT gateway with a public IP address.

Ensure that the service endpoint Microsoft.AzureActiveDirectory is enabled on the delegated subnet. This is not required if you have configured a NAT gateway with a public IP address.

There is no limit to the number of serverless runtime environments on the same subnet, provided there are enough IP addresses available.

The following table lists the regions for VNET/subnets linked via subnet delegation:

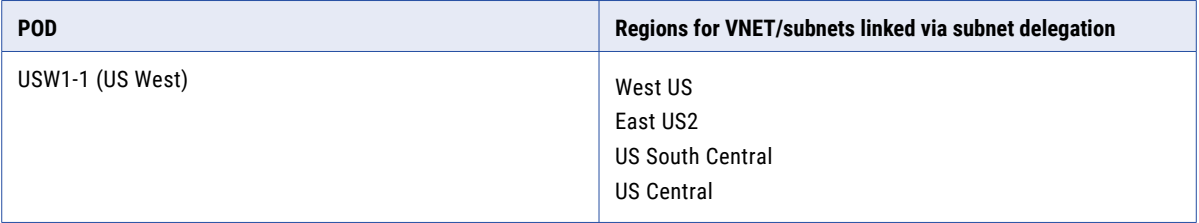

<span id="page-2-0"></span>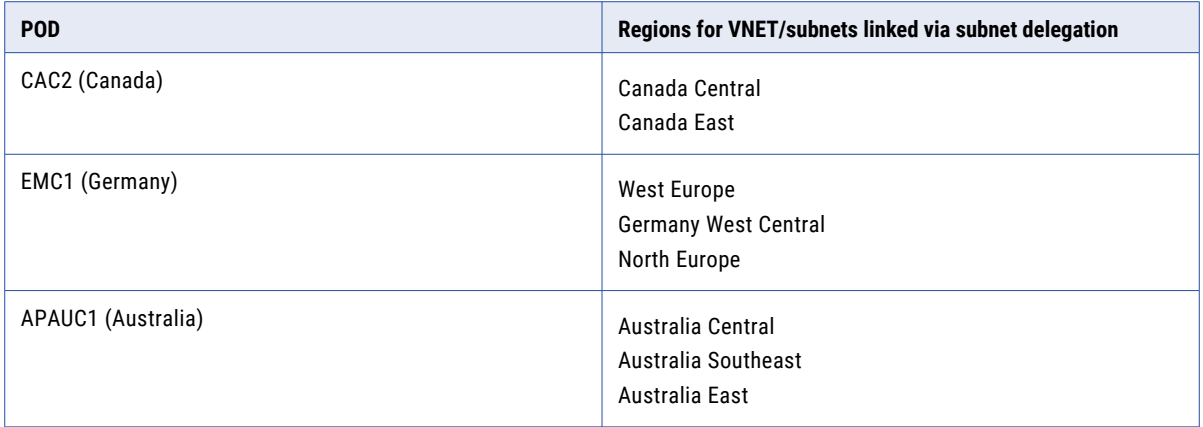

1. Use the Azure Cloud Shell to run the following command:

```
az provider register --namespace 'Informatica.DataManagement'
```
This command registers the "Informatica.DataManagement" resource provider in your subscription where your subnet is located.

2. Create a new subnet and delegate this subnet to the following service: Informatica.DataManagement/ organizations.

**Note:** Delegating the subnet to the service Informatica.DataManagement/organizations must be done after all subnet-related configuration is complete, otherwise issues might occur during subnet configuration.

## **Step 2. Create an Informatica organization**

After you've subscribed to the Informatica single sign-on app and configured your subnet, you can create a new organization or link to an existing organization.

- 1. From the Azure Portal home page, select **Marketplace**.
- 2. Search for **Informatica**.

You might see several plans with "Informatica" in their names.

3. Select the plan named **Informatica Intelligent Data Management Cloud - An Azure Native ISV Service**.

If you are in tile or list view, the name is truncated. To confirm that you've selected the correct plan, hover over the name. The following image shows the correct plan:

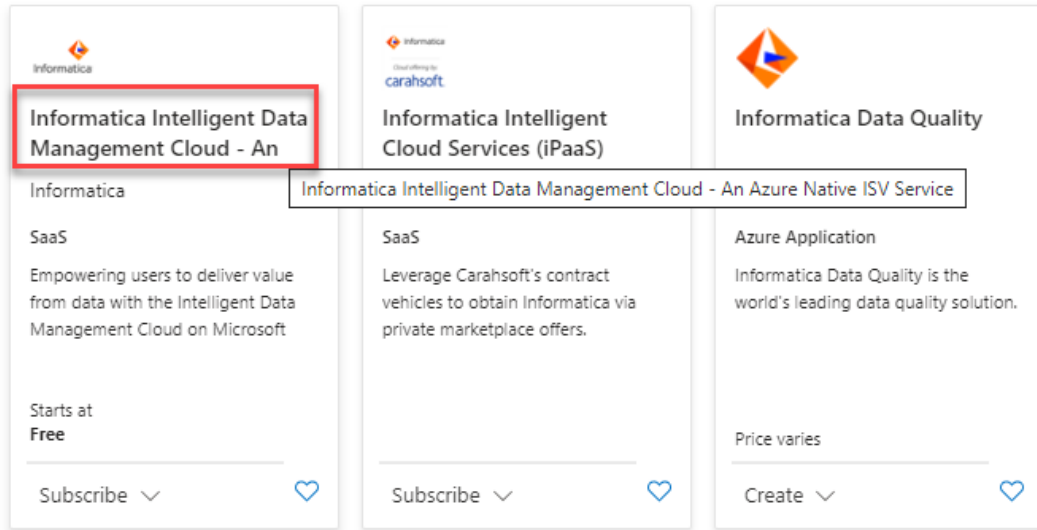

4. Select the plan specified in your contract, click **Subscribe** > **Yes, continue**.

The **Create an Informatica organization** page appears.

5. Enter the following information on the **Basics** tab:

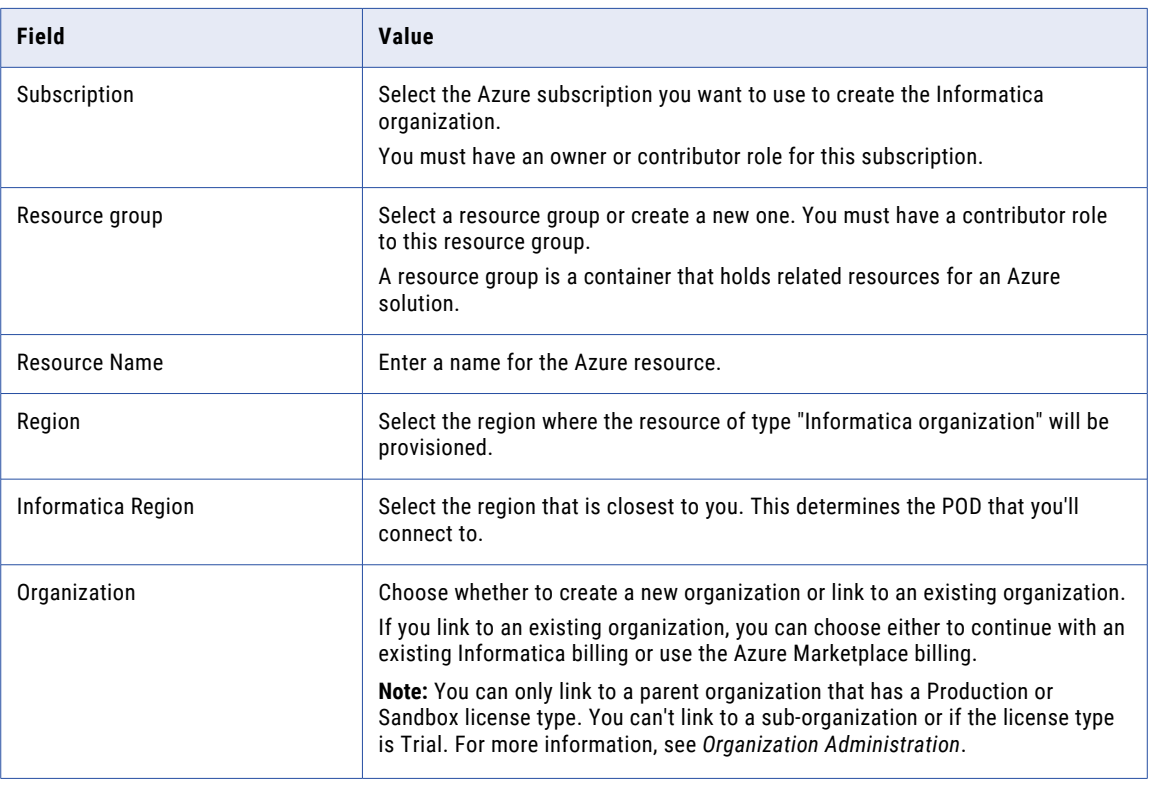

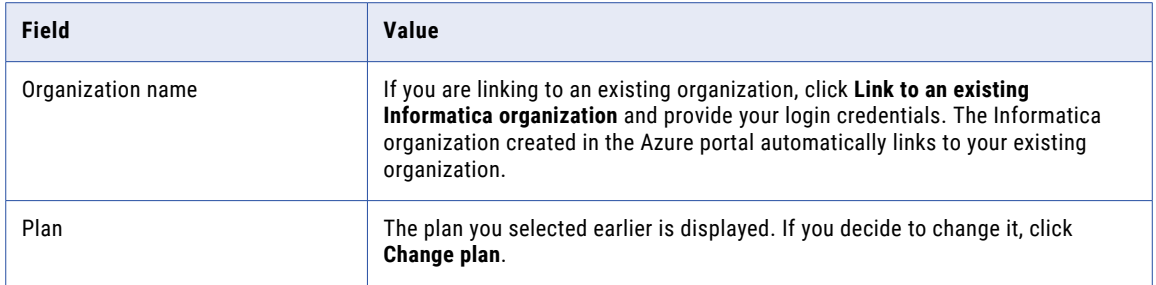

6. Optionally, click **Next: Tags** to create tags to help you categorize Azure resources.

The following are examples of tags:

- **•** Name: <name of admin>, Value: <email address>
- Name: <br />business unit>, Value: <user's business unit>

Basics **Tags** Review + create

Tags are name/value pairs that enable you to categorize Azure resources and view consolidated billing by applying the same tag to multiple resources and resource groups. Learn More &

Note that if you create tags and then change resource settings on other tabs, your tags will be automatically updated.

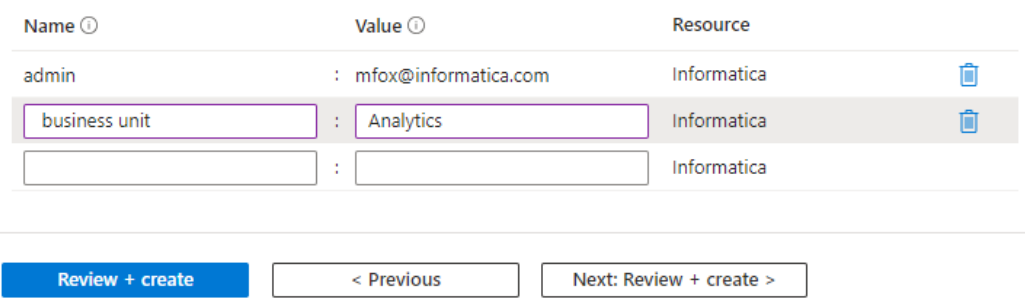

#### 7. Click **Next: Review + create**.

Review the information for accuracy and ensure that **Validation passed** displays at the top of the page.

8. To begin the deployment process, click **Create**.

The deployment is complete when you see **Deployment succeeded**.

9. To see the resource dashboard for your organization, click **Go to resource**.

#### <span id="page-5-0"></span>10. Click **Login to IDMC organization** on the resource dashboard.

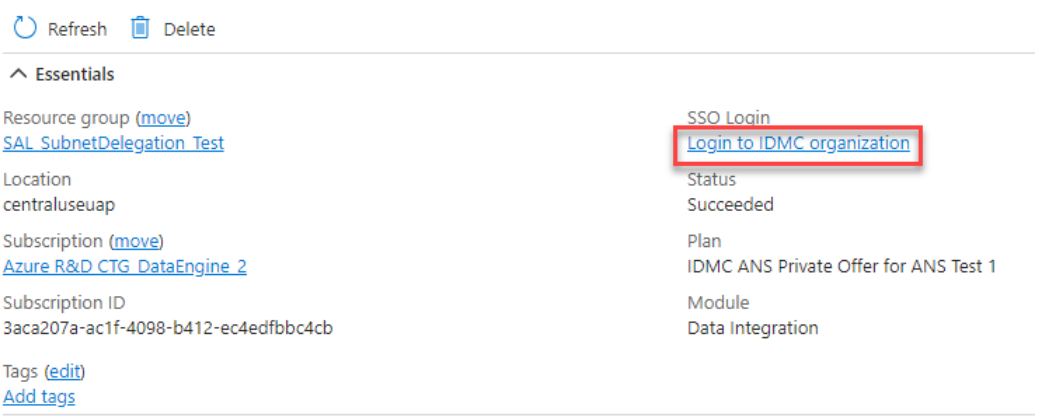

**Note:** It is important to log in to Informatica Intelligent Cloud Services before you create a serverless runtime environment.

- 11. Verify that your personal information is accurate and confirm that you agree to the subscription agreement.
- 12. Click **Confirm** to log in to Informatica Intelligent Cloud Services.

This step is necessary to add you as a user to the system.

## **Step 3. Create a serverless runtime environment**

When you use Azure Native ISV Services, you create and maintain your serverless runtime environments in the Azure portal instead of in Informatica Intelligent Cloud Services.

**Note:** The System Disk, Data Disk, and Proxy Servers features are currently not supported in Azure serverless runtime environments.

1. On your organization's resource page in the Azure portal, click **Serverless Runtime Environment**.

Right now, the list is empty since you have no serverless runtime environments.

2. Click **Create New Serverless Environment**.

The configuration is divided across four tabs: **Basics**, **Platform details**, **Runtime configuration**, and **Tags**.

3. On the **Basics** tab, enter the following information:

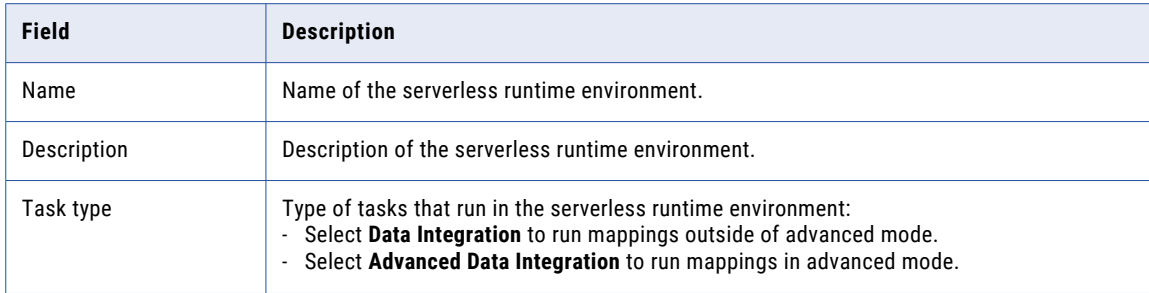

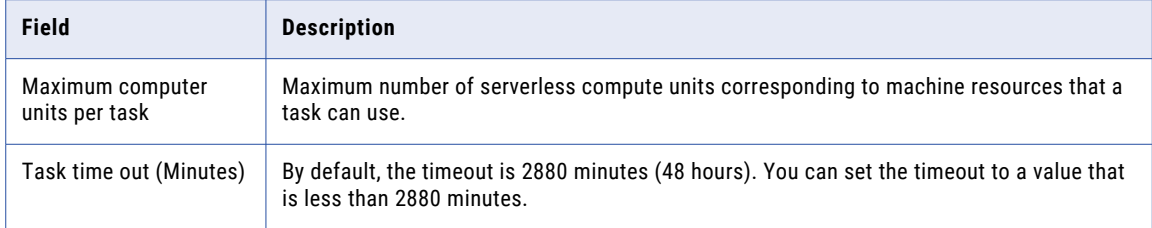

#### 4. On the **Platform Detail** tab, enter the following information:

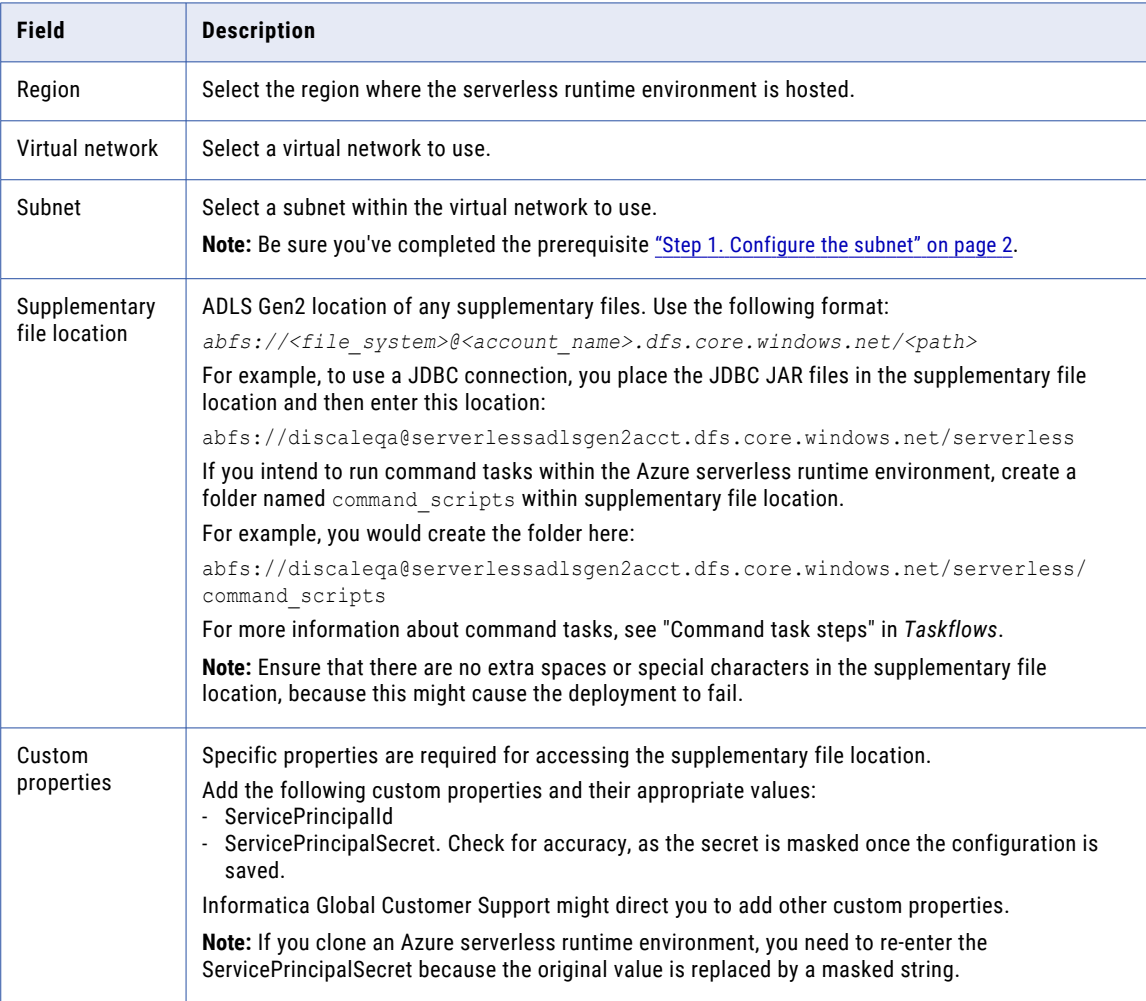

**Note:** You can't change the supplementary file location and custom properties once the configuration is saved. If you need to make corrections, clone the configuration. For more information about cloning, see "Managing the serverless runtime [environment"](#page-7-0) on page 8.

5. On the **Runtime Configuration** tab, enter properties that determine how the serverless runtime environment behaves.

Don't make any changes to this tab unless directed by Informatica Global Customer Support.

6. On the **Tags** page, create tags that help you categorize Azure resources and view consolidated billing. Enter as many tags as necessary as name-value pairs.

<span id="page-7-0"></span>7. On the **Review+Create** page, verify that all entries are correct and then click **Create**.

If you need to go back to make corrections, click **Previous** to return to the appropriate tab. For more information on using and managing serverless runtime environments, see Serverless Runtime [Environments](https://docs.informatica.com/cloud-common-services/administrator/current-version/runtime-environments/serverless-runtime-environments.html) on the Informatica Documentation Portal.

# **Managing the serverless runtime environment**

Use the actions provided in the Azure portal interface to manage your serverless runtime environment. The **Serverless Environments** page in Administrator provides additional supplementary actions that you can use.

The following table describes the actions that are available for Azure serverless runtime environments, in the Azure portal:

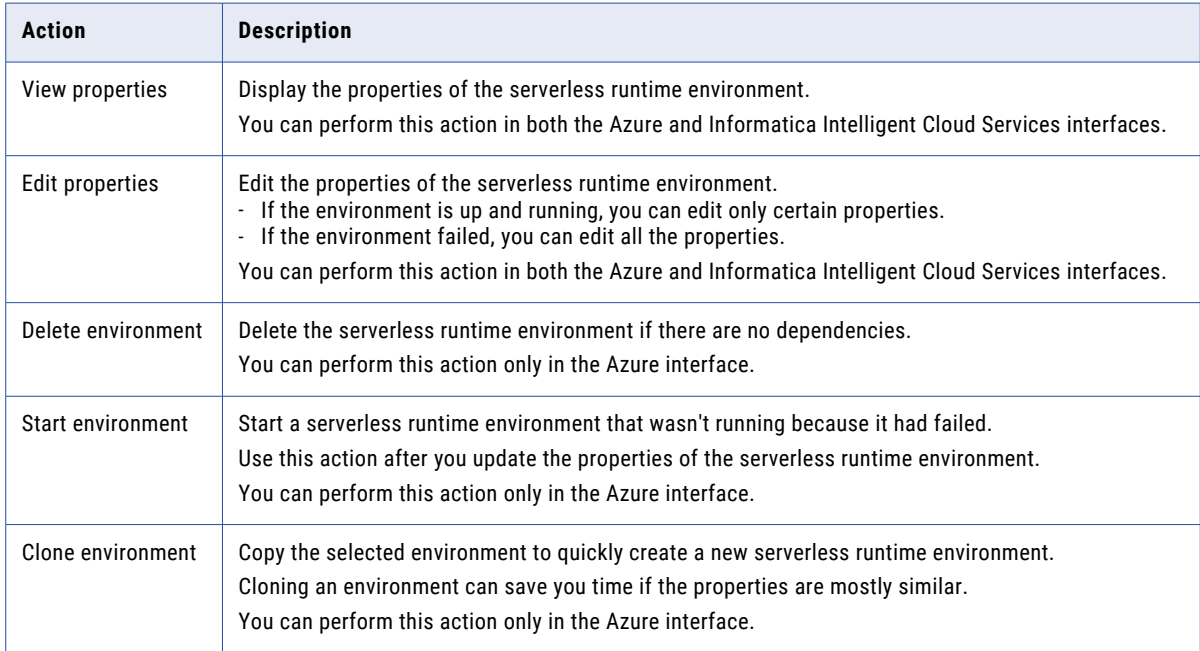

The following table describes that actions that are available on the **Serverless Environments** page in **Administrator**:

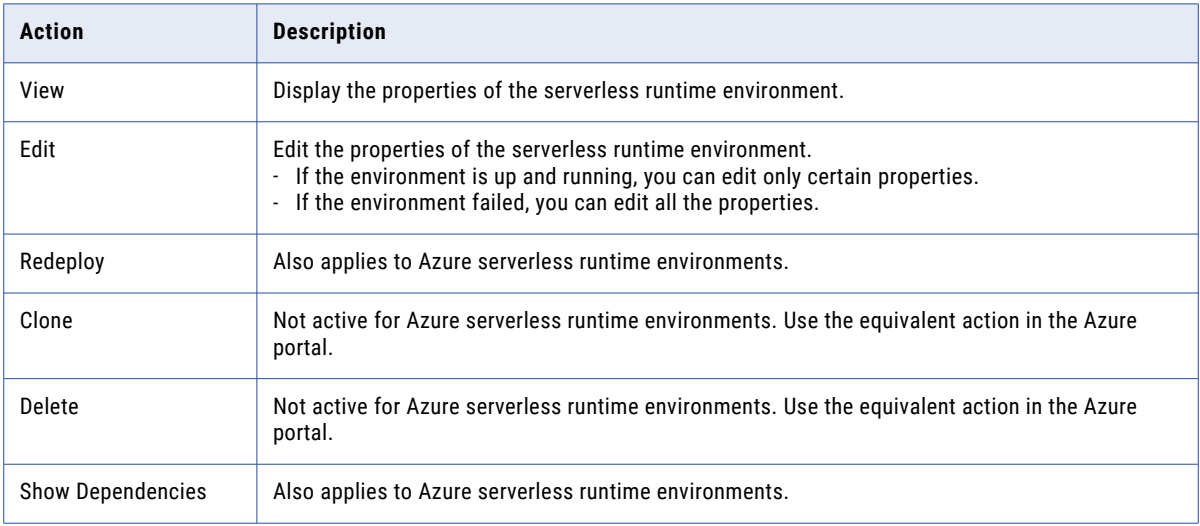

<span id="page-8-0"></span>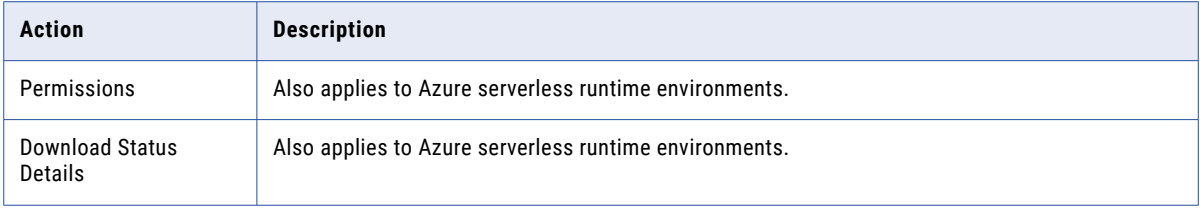

For more information on managing serverless runtime environments, see Managing a serverless runtime [environment](https://docs.informatica.com/cloud-common-services/administrator/current-version/runtime-environments/serverless-runtime-environments/managing-a-serverless-runtime-environment.html) on the Informatica Documentation Portal.

# **Running command tasks**

To run command tasks in an Azure serverless runtime environment, you must place the shell scripts in a specific folder.

Ensure that there is a folder named / command scripts within the "Step 3. Create a [serverless](#page-5-0) runtime [environment"](#page-5-0) on page 6 of the Azure serverless runtime environment.

1. Place the script files that you want to run in the command task in the /command scripts folder. The / command scripts folder can have its own subfolders.

The files placed in the /command scripts folder are synchronized to the Secure Agent machine, to following folder in the Secure Agent installation directory:

apps/Common\_Integration\_Components/data/command/serverless/command\_scripts

2. Add a command task step to your taskflow. The script specified in the command task is executed in the Secure Agent Docker container.

The files under apps/Common Integration Components/data/command/serverless/command scripts are mounted under the /command scripts folder inside docker container. You can reference any other files by using the relative path. The script working directory is set to /command scripts.

For more information about command tasks, see "Command task step" in *Taskflows*.

### **Author**

**Informatica Cloud Trust Team**